## VULCAN Dziennik VULCAN

## Jak odzyskać hasło do logowania?

W celu odzyskania hasła do swojego konta, postępuj zgodnie z poniższymi krokami:

 $\blacksquare$  W panelu logowania wybierz opcję "Przywróć dostęp",

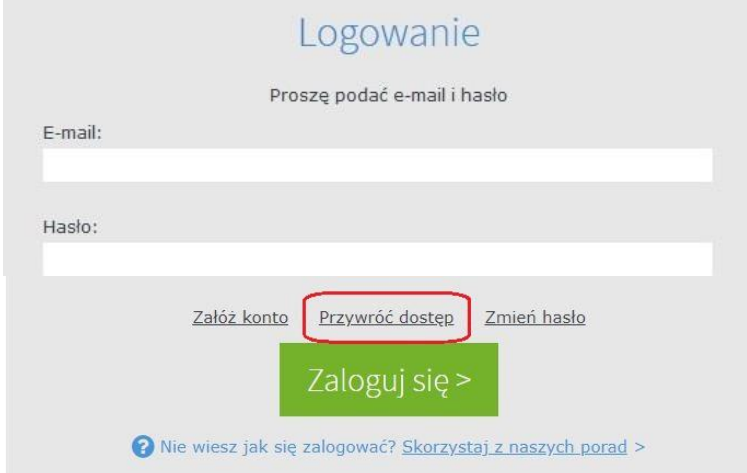

Wpisz adres e-mail, który jest przypisany do Twojego konta użytkownika (upewnij się, że używasz właściwego adresu e-mail, ponieważ inny adres uniemożliwi odzyskanie hasła),

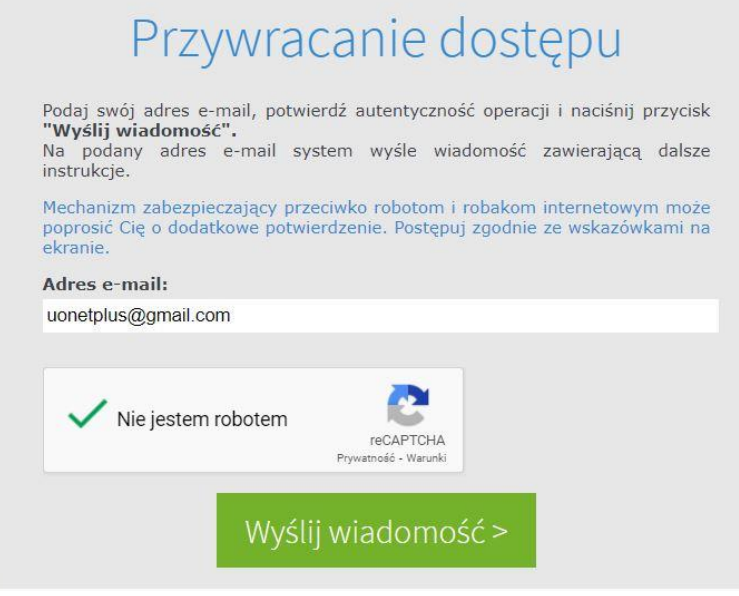

Przeczytaj uważnie komunikat wyświetlony na stronie "*Podsumowanie operacji",*

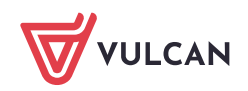

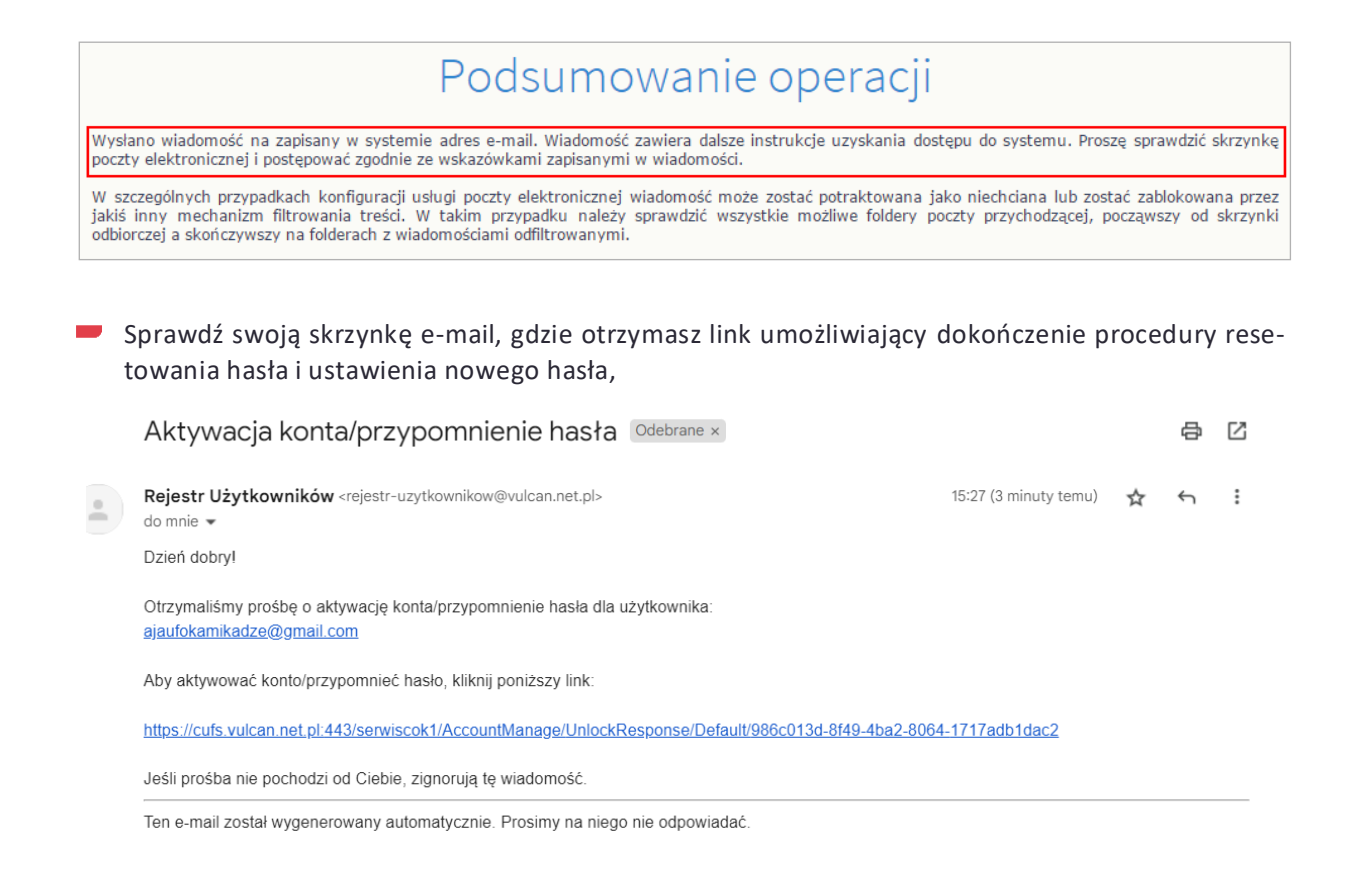

W oknie "Aktywacja konta" wprowadź nowe hasło w polach "Nowe hasło" oraz "Powtórz nowe hasło", zgodnie z zalecanymi wymaganiami. Zaznacz opcję "Nie jestem robotem" i kliknij przycisk "Ustaw nowe hasło",

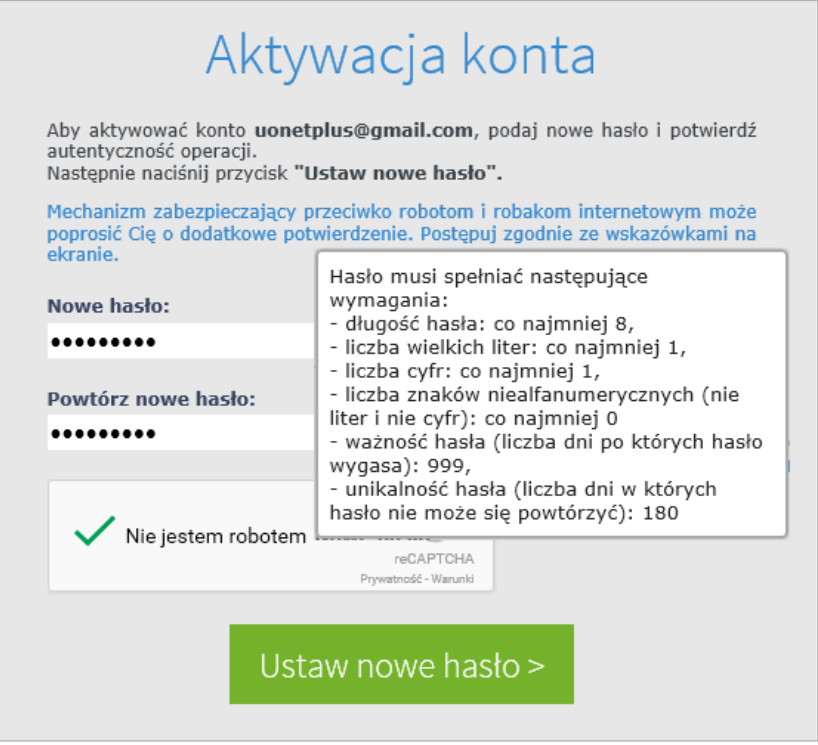

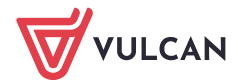

**Jeśli zostanie wyświetlone okno weryfikacji po kliknięciu opcji "Nie jestem robotem", wykonaj polecane czynności i kliknij przycisk "Zweryfikuj"**

Na ekranie pojawi się "Podsumowanie operacji" z komunikatem potwierdzającym zmianę hasła,

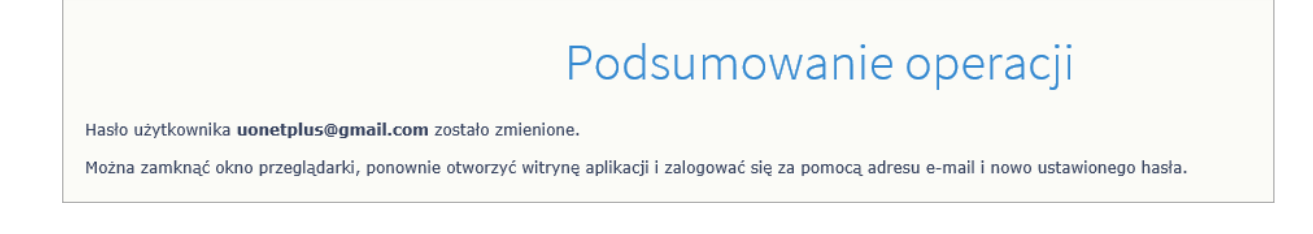

Zamknij okno przeglądarki i wykonaj ponowne logowanie do systemu Dziennik VULCAN z nowym **Contract** hasłem.

Zapraszamy do obejrzenia filmu z instrukcją **[Jak odzyskać zapomniane hasło do Dziennika VULCAN](https://www.youtube.com/watch?v=rnY_8AmvcPA)** porady **[Jak zalogować się do systemu Dzi](https://www.bazawiedzy.vulcan.edu.pl/bazawiedzy.php/show/343)ennik VULCAN?** oraz obejrzenia filmu z instrukcją **[Jak po raz](https://www.youtube.com/watch?v=H5Xx_OBy_TI)  [pierwszy zalogować się do elektronicznego Dziennika VULCAN](https://www.youtube.com/watch?v=H5Xx_OBy_TI)**

Zachęcamy również do korzystania z naszej strony internetowej **[https://www.vulcan.edu.pl/rodzice](https://www.vulcan.edu.pl/rodzice-i-uczniowie/wsparcie-techniczne)[i-uczniowie/wsparcie-techniczne](https://www.vulcan.edu.pl/rodzice-i-uczniowie/wsparcie-techniczne)**

Zbudowaliśmy tam bazę wiedzy, dostępną 24/7, w której umieszczamy aktualności, artykuły, poradniki oraz odpowiedzi na często zadawane pytania, które pomogą rozwiązać ewentualne wątpliwości.

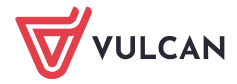